# **MOP** GROWTH

## **PROCTOR TIPS AND TROUBLESHOOTING**

### **Set Up Testing in MAP**

**MANAGE STUDENTS MANAGE TEST SESSIONS** 

Log into MAP (teach.mapnwea.org), choose **Manage Test Sessions**, and follow Option 1, 2, or 3.

#### <span id="page-0-0"></span>**Option 1—Find Students to Test**

- 1. Click **Find Students to Test**.
- 2. Choose search criteria and then click **Search**.
- 3. Review the search results and click **Add Students**.
- 4. Repeat the search as needed.
- 5. RECOMMENDED—Select one or more students and click **Assign Test.**
- 6. OPTIONAL—Use **Assign Accommodations** (adjacent to **Assign Test**).
- 7. OPTIONAL—Click **Save Session**.
- 8. When your student list is ready, click **Test Now**.

#### **Option 2—Test Your Class**

- 1. Click **Test My Class**.
- 2. Select one of your classes, if prompted.

The proctor console appears with this testing session started, but you can end and save the session for later use.

- 3. RECOMMENDED—Select one or more students and click **Assign Test.**
- 4. OPTIONAL—Use **Assign Accommodations**.

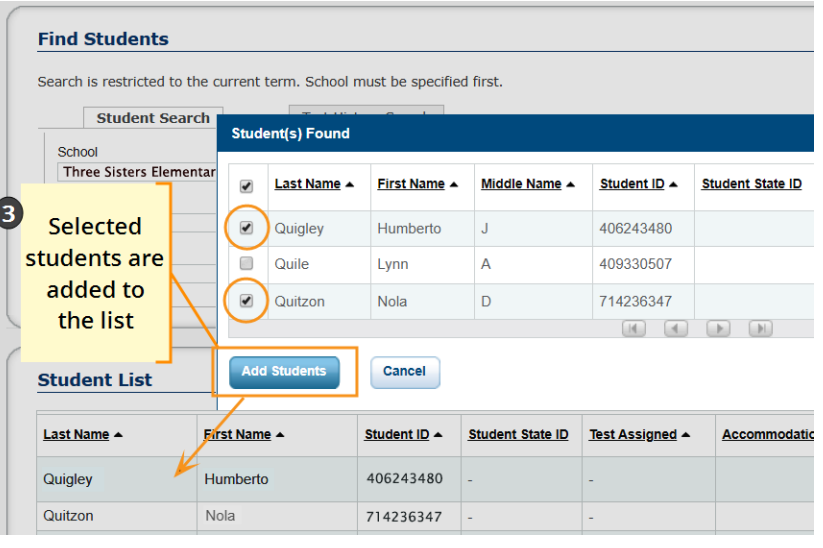

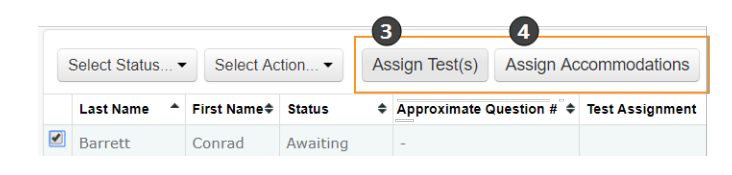

© 2013–2019 NWEA

NWEA and MAP are registered trademarks, and MAP Growth, MAP Skills, and MAP Reading Fluency are trademarks of NWEA in the United States and other countries. The names of other companies and their products mentioned are the trademarks of their respective owners.

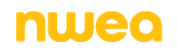

#### **Option 3—Use a Saved Testing Session**

- 1. Click **Show**.
- 2. OPTIONAL—To see testing sessions others created, change **Created By**. **Note:** You cannot access testing sessions created by someone with the School Proctor role, unless you have the District Proctor role.

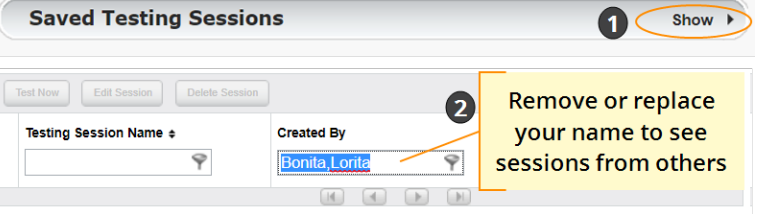

3. When you find and select a testing session, click **Test Now**.

### **Student Sign-in**

#### **Get the name and password of the testing session**

- 1. On your proctor computer, you should now see the **Test Students** page. (If not, click **Test Now**.)
- 2. At the top, notice the name and password of the session.
- 3. On a board, write the name and password for all students to copy.
	- Password is auto-generated whenever you start or restart a testing session
	- Password will expire overnight

#### **Open browsers and give instructions**

1. On student computers, students start the NWEA secure testing browser or app.

Or, if you are approved to test with a browser only, direct students to: **test.mapnwea.org**.

- 2. Optional—Ask students to become familiar with the test using either of the links on the log-in page:
	- <sup>l</sup> **Try the Practice Test** (about 5 non-scored, example questions) Username + Password = **grow**
	- **.** Student Resources (explanatory videos about the test and tools)
- 3. Optional—Read to students the Student [Introduction](https://teach.mapnwea.org/impl/QRM2_Student_Introduction_to_MAP_Testing_QuickRef.pdf) to MAP Testing.

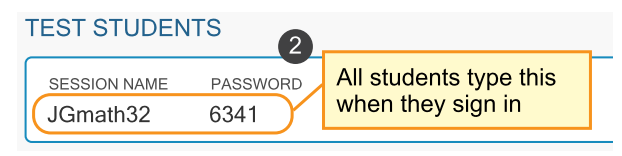

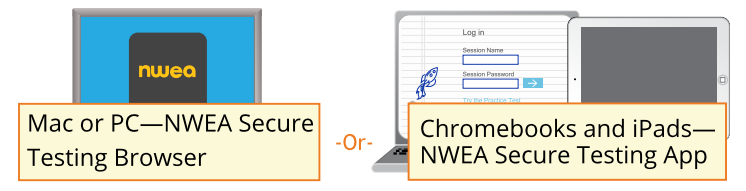

#### **Confirm students to start**

Confirm students every few minutes, as students are ready.

- 1. On student computers, guide students to complete their prompts.
- 2. On your proctor computer, click **Refresh Status** to see which students have the "To Be Confirmed" status.
- 3. Click **Confirm Now**. It confirms all students with "To Be Confirmed" status.

 $-$  or  $-$ 

Select students, click **Select Action**, and choose **Confirm**.

4. Students: Click **Start Test**.

**Tip:** For slow internet connection, ask students to start a few at a time, not all at once.

### **Pause, Suspend, or Terminate**

To control a student's test, select the student and choose from the **Select Action** menu:

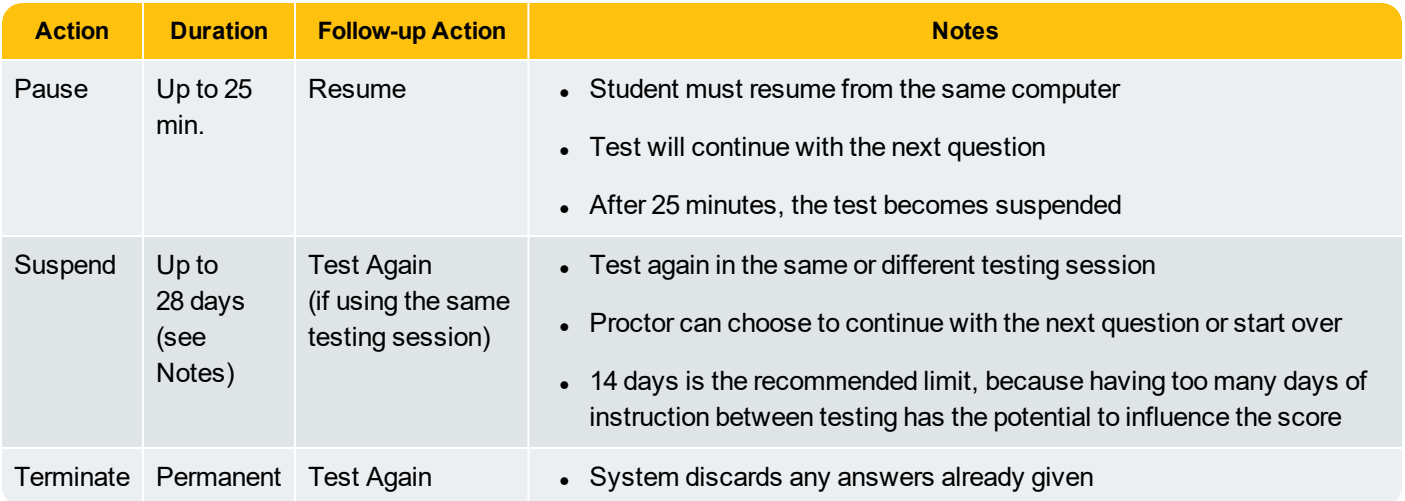

### **End of Testing**

Before you can begin another testing session, you must end the first session. You can run only one testing session at a time. Although it's possible to leave your testing session running until more students arrive, you cannot keep it running overnight. Every night, they are closed automatically, and any students left in a testing status switch to suspended status.

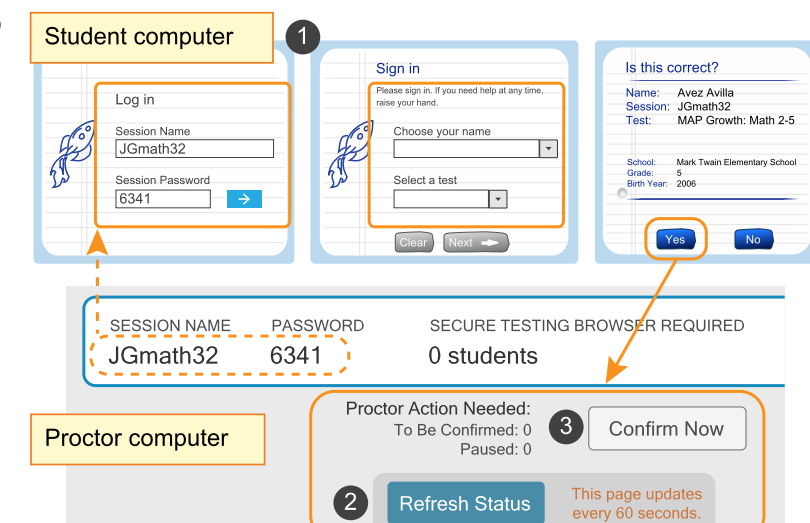

#### To end for all students:

1. Click **End Testing Session**.

If students are still testing, a prompt shows that those tests will become suspended. Click **Yes** to continue.

- 2. At the next prompt, choose either:
	- a. **Save and Exit**—If the *same group* of students will be tested together later.
	- b. **Delete Session**—If different groups will be formed for further testing. (Does not affect test results; students can resume incomplete tests in the same or another testing session.)
- 3. Close down the browser or app on student computers.

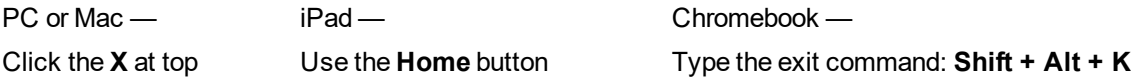

To end one test and continue another:

Ideally, a student should take no more than one full MAP test per day, but you can assign a second test when needed.

- 1. Confirm student status is Completed, Terminated, or Suspended.
- 2. Select the student, and then select **Test Again**. The student status changes from Completed to Awaiting Student.
- 3. Select the student and click **Assign Test(s)** to assign a new test.
- 4. Ask the student to sign in again (same session name and password).

### **Make-up Testing**

**Note:** Students should continue tests within 14 days, although the maximum is 28.

- 1. Click **Manage Test Sessions** on the left.
- 2. Click **Find Students to Test**.
- 3. Click **Test History Search**.
- 4. Select, at a minimum: School, Test, and Testing Status.
- 5. Click **Search** and then, from the popup list, click **Add Students**. If needed, sort students by the **Test Event Start Date** column.
- 6. **Important:** Select students and click **Assign Test** and, if needed, **Assign Accommodations**.

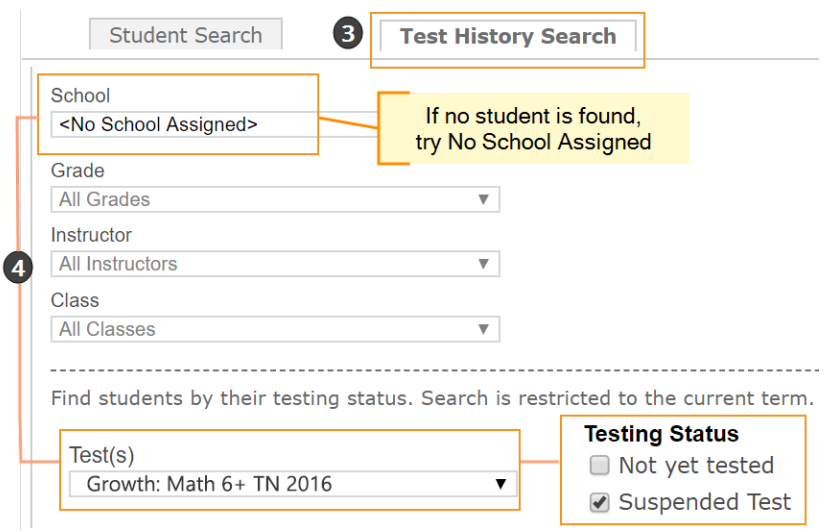

#### 7. Click **Test Now**.

**Note:** The Status will change to Awaiting Student for everyone, meaning they can now sign into the session.

8. While confirming students, choose **Resume Test** when prompted.

Tests Exceeding 28 Days—If this message appears, choose **Start New Test** or **Do Not Confirm**. You cannot continue the suspended test.

### **Setup Issues**

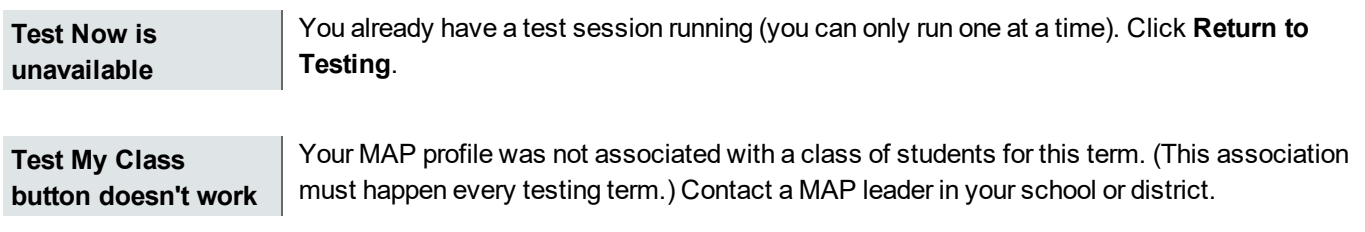

### **Student Sign-In Issues**

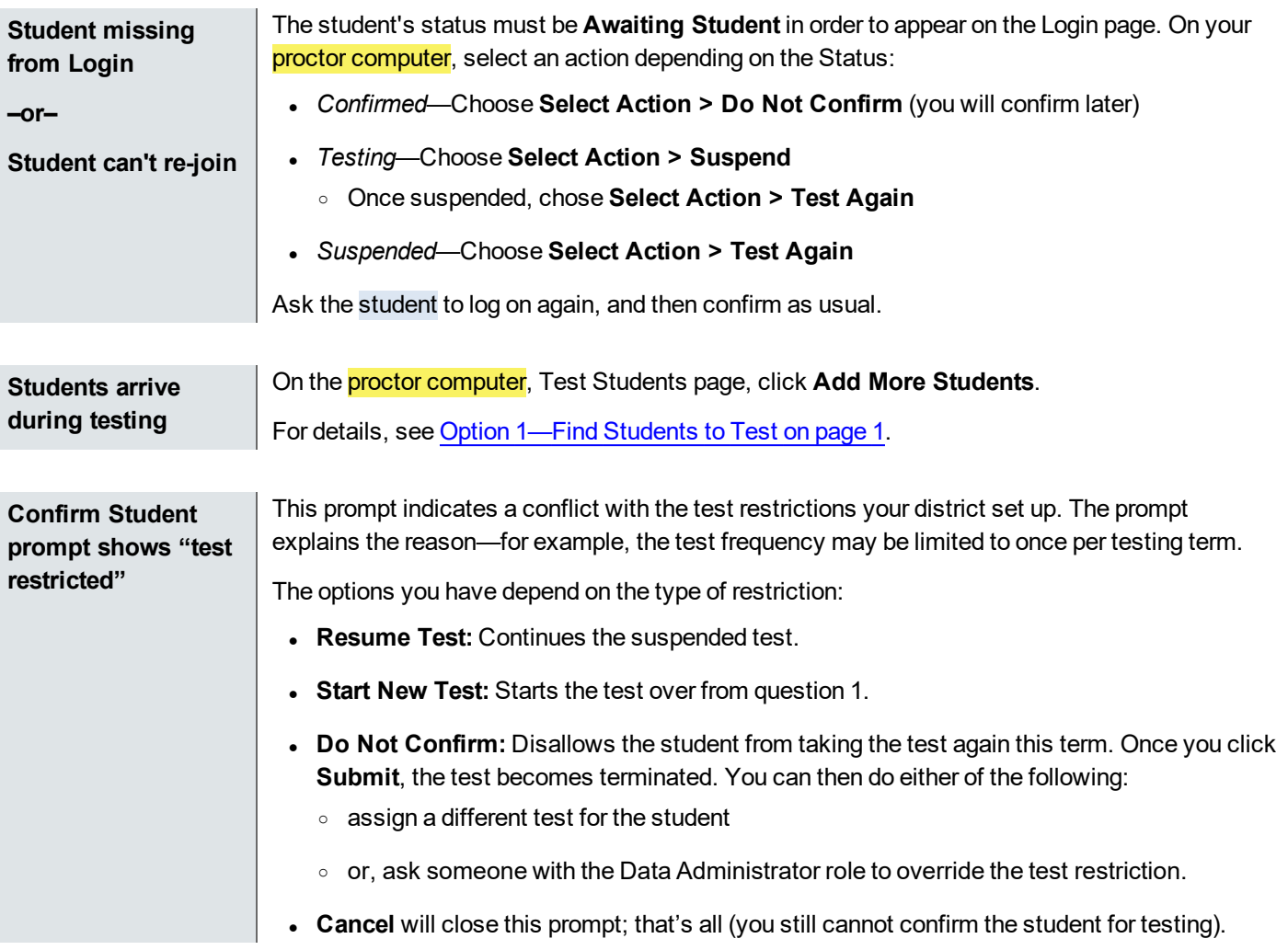

## **Test Engagement**

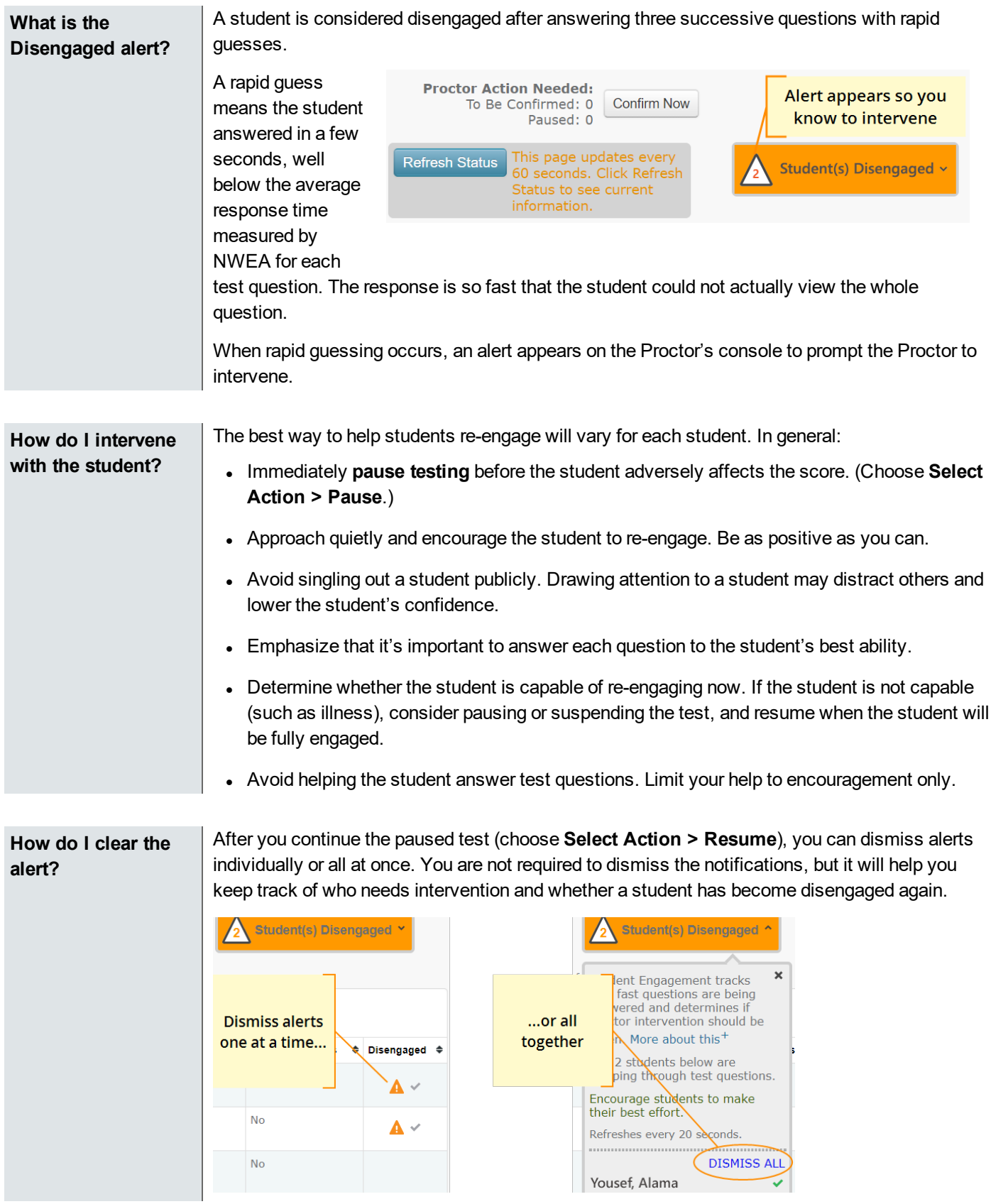

### **Test Question Issues**

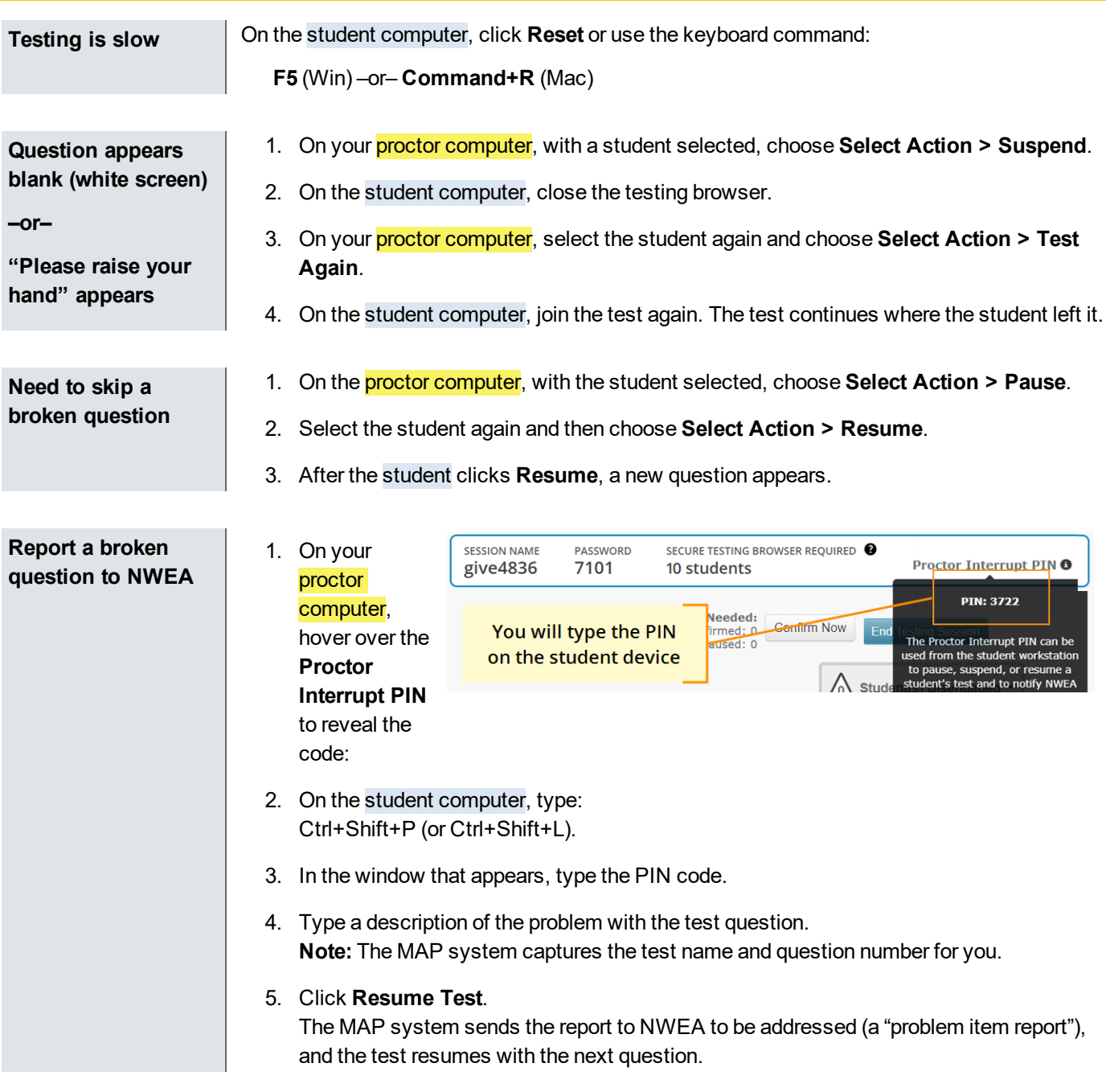

**NWEA Support:** 877-469-3287 –or– community.nwea.org > Support